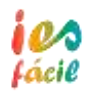

Pasos a seguir para su instalación en nuestro ordenador de casa:

- 1º Coloca la carpeta **IESFácil-casa** en el disco de tu ordenador (unidad C, D,.. o en la pantalla). Puedes crear un acceso directo en la pantalla del archivo *IESFácil.exe* que encontraras en esa carpeta.
- 2º Instalar *FortiClienOnlineInstaller\_6.0.0.exe*. Para ello sigue el procedimiento de instalación y configuración que tienes en el documento **Manual Acceso IESFacil Casa-v4.pdf** o el siguiente guión

## **1. PROCEDIMIENTO DE INSTALACIÓN Y CONFIGURACIÓN DEL CLIENTE FORTICLIENT**

El acceso al aplicativo IES Fácil desde Internet se realizará a través de una conexión VPNSSL configurada en el equipamiento Firewall de Educación habilitado a tal efecto. Para ello los usuarios tendrán que descargar, instalar y configurar un programa específico del fabricante de dicho equipamiento que les garantizará el acceso al aplicativo.

**Los pasos a seguir** se describen a continuación:

1. **Descarga del software** de acceso remoto desde la siguiente URL

<https://www.forticlient.com/downloads>

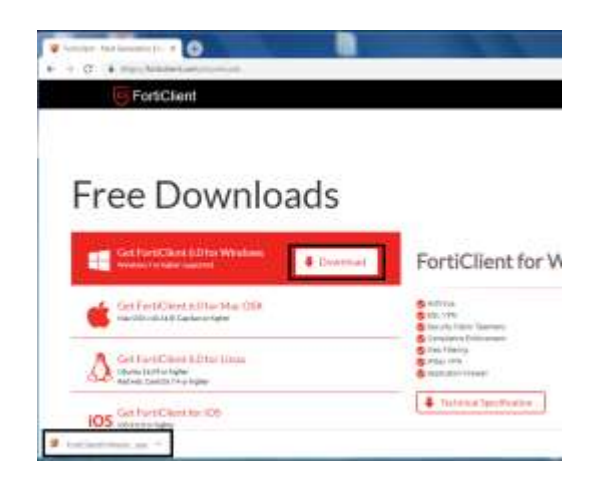

Ilustración 1: Descarga de software de acceso remoto

2. **Instalación software** de acceso remoto. Para ello abrir el fichero recién descargado y pulsar la opción "Ejecutar". Esto lanzará el proceso de descarga y el detalle de progreso de la misma

Ilustración 2: Instalación de software de acceso remoto

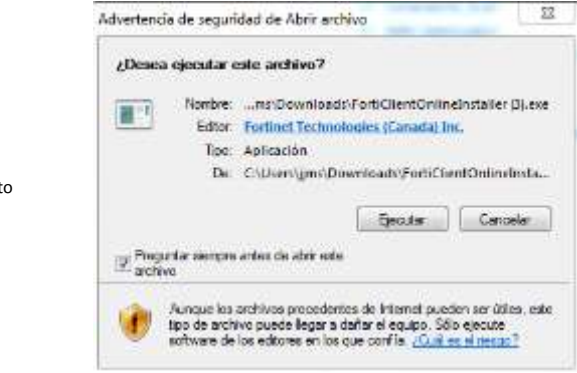

El proceso de descarga e instalación puede tardar varios minutos dependiendo del equipo

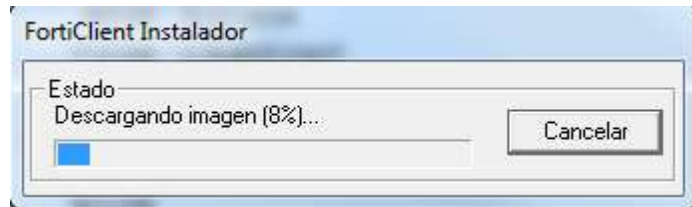

Una vez finalizada la descarga se mostrará el asistente de instalación, debiendo confirmar las condiciones de uso y pulsar la opción "Next"

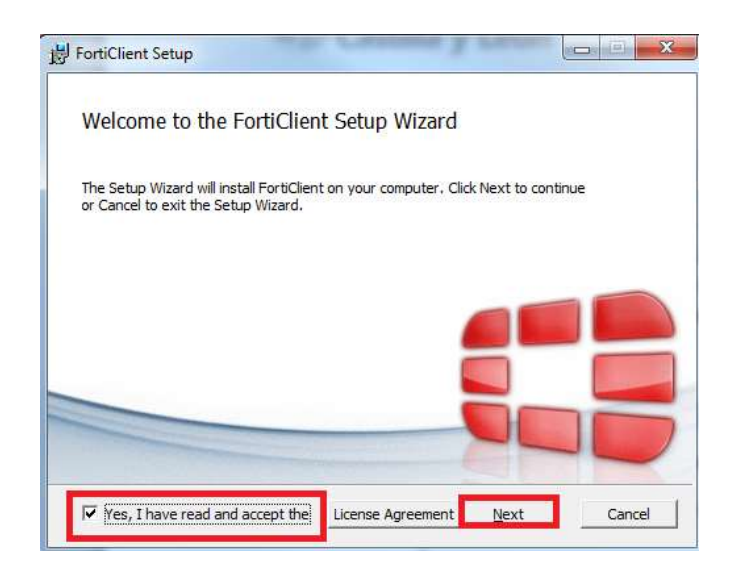

A continuación se deberán seleccionar los componentes que se desean instalar, seleccionando la opción "Secure Remote Access" y dejando el resto de opciones que se presenten con los valores por defecto. En la última pantalla se deberá pulsar la opción "Install" mostrándose a continuación el progreso de la instalación

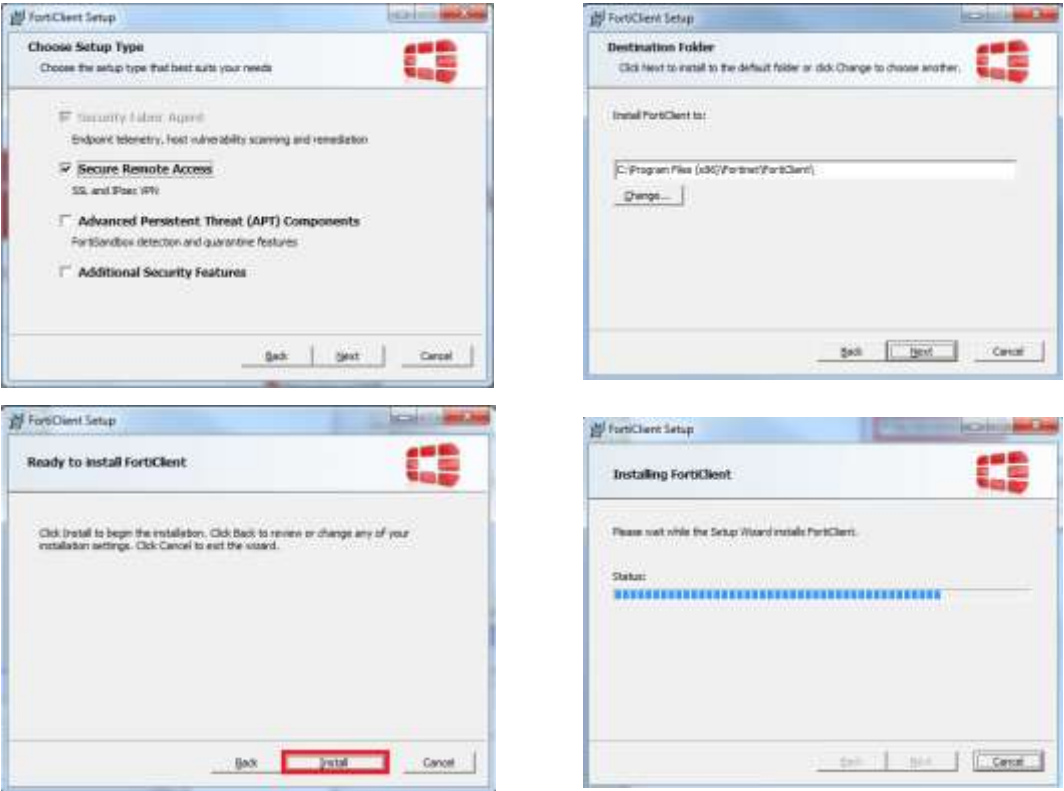

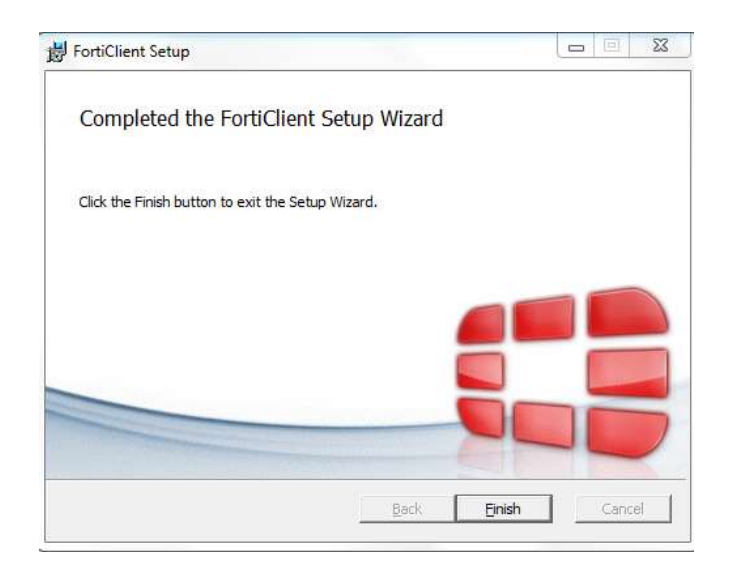

Una vez finalizado el proceso de instalación el proceso Forticlient debería aparecer en la barra de tareas al lado del reloj, mostrando el siguiente símbolo:

ES

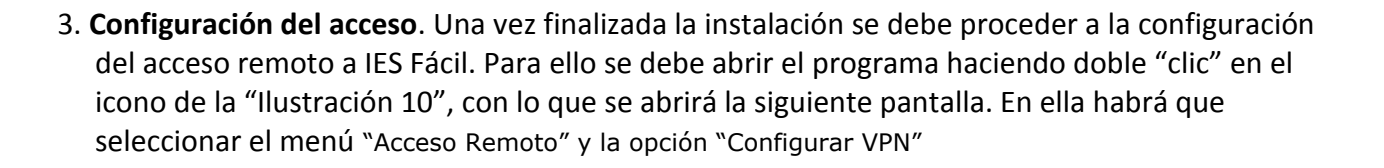

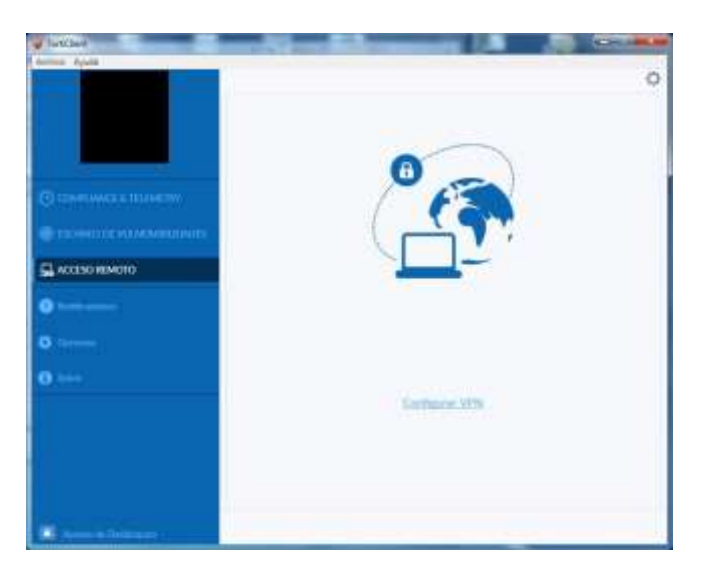

A continuación se pulsará la opción "VPN SSL" y se cumplimentarán los siguientes datos pulsando posteriormente el botón "Guardar":

- Nombre de la Conexión: IES Fácil
- Descripción: Acceso remoto IES Fácil
- Gateway Remoto: remoto.educa.jcyl.es

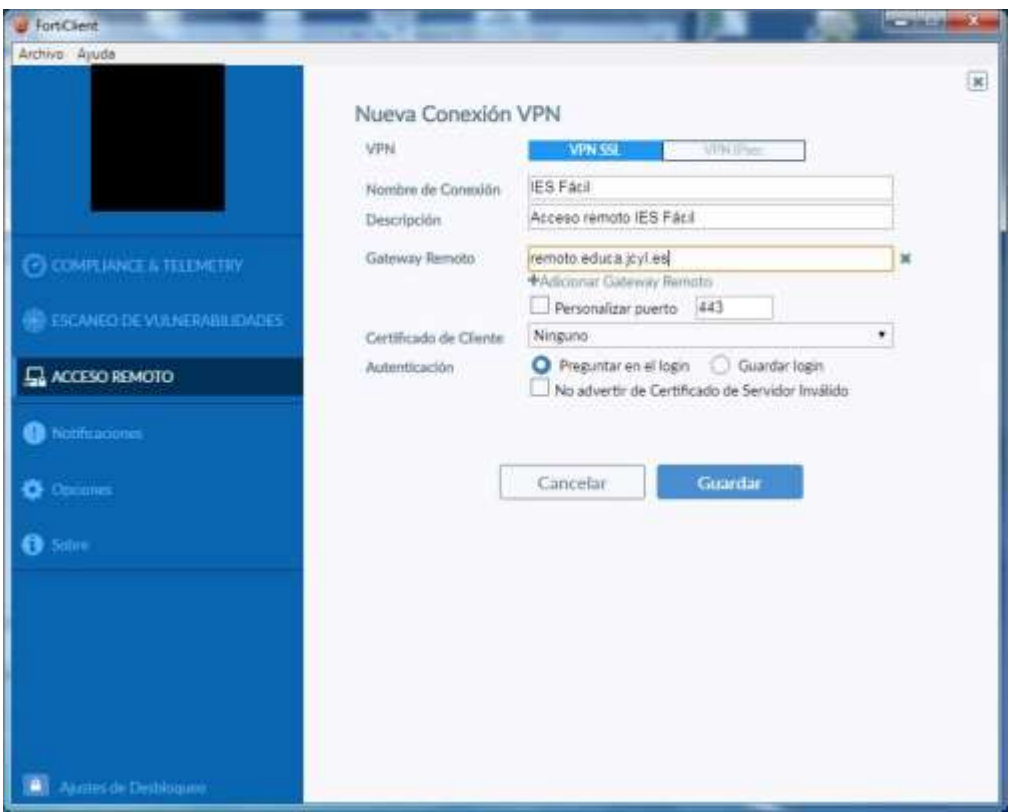

## **2. PROCEDIMIENTO DE ACCESO**

Una vez realizado los pasos descritos anteriormente el sistema de acceso estará listo y operativo. Para utilizar dicho acceso no será necesario repetir todo el proceso sino que bastará con los siguientes pasos:

1. **Abrir programa de acceso remoto**: El programa se arranca automáticamente en el inicio por lo que se podrá abrir a través de doble "clic" en el siguiente icono situado en la barra de tareas al lado de reloj:

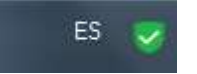

2. Pulsar la opción "Acceso Remoto" y seleccionar el acceso "IES Fácil". Introducir posteriormente los datos de acceso "Usuario" y "Contraseña" (El que utilizamos en nuestra cuenta de educa.jcyl. Solo el nombre de usuario y la constraseña)

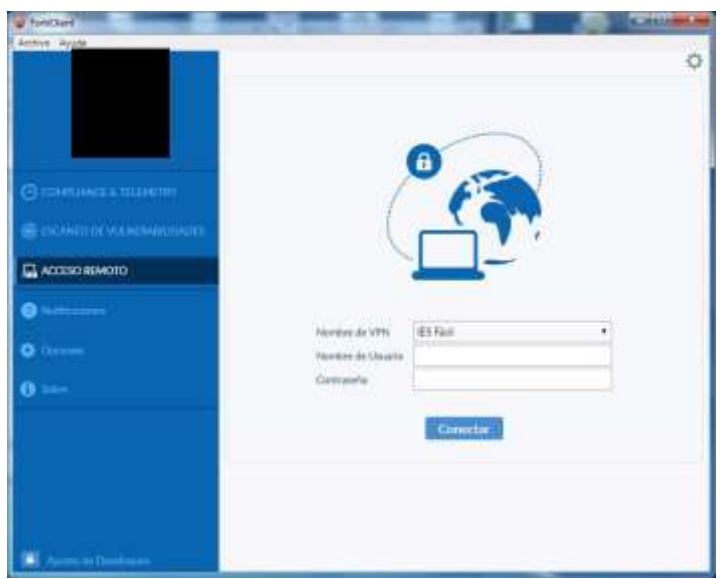

Una vez establecida la conexión se observará el icono del programa de acceso remoto en la barra de tareas con un candado superpuesto, tal y como se observa en la siguiente imagen. Esto indica que se ha podido establecer una conexión segura con el sistema. Así mismo si se abre el programa de acceso remoto se observará una pantalla como la de la "Ilustración 15" indicando el correcto funcionamiento del acceso

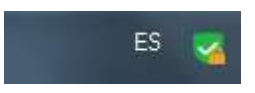

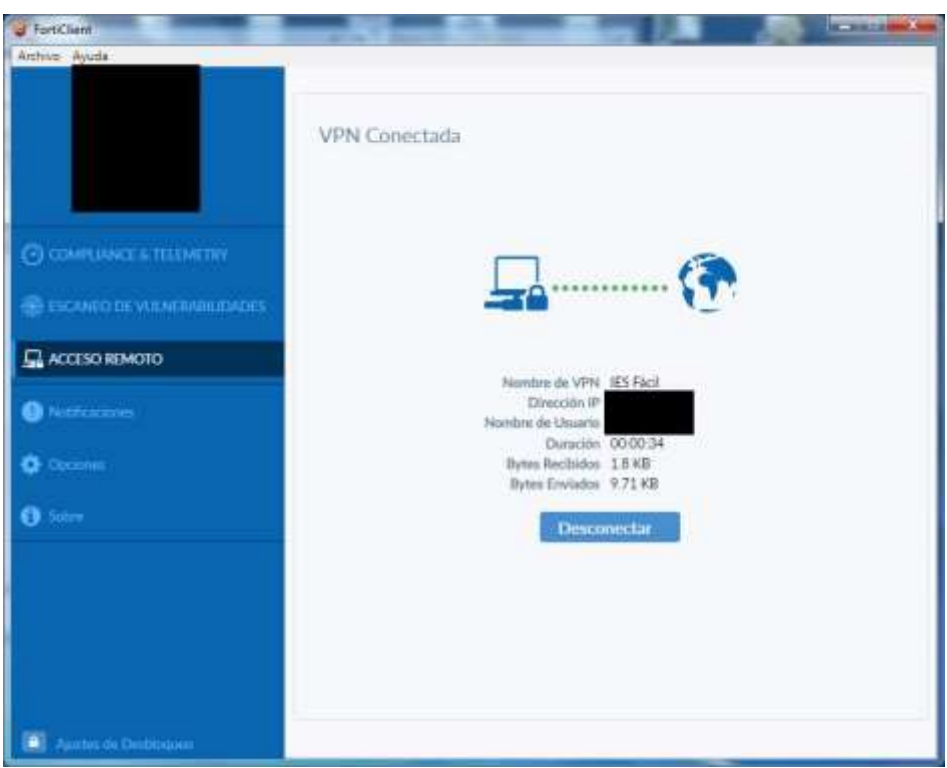

Tras realizar los pasos anteriores se podrá abrir **y utilizar la aplicación IES Fácil normalmente**

Cualquier duda consultar el documento **Manual Acceso IESFacil Casa-v4.pdf**